# HKVSION

Hikvision

# 2-przewodowy domofon HD

.<br>Wodnik aktualizacji oprogramowania sprzętowego

Iwajło Aleksandrow Specjalista ds. Produktu grudzień 2023

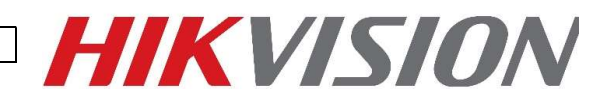

# Spis treści

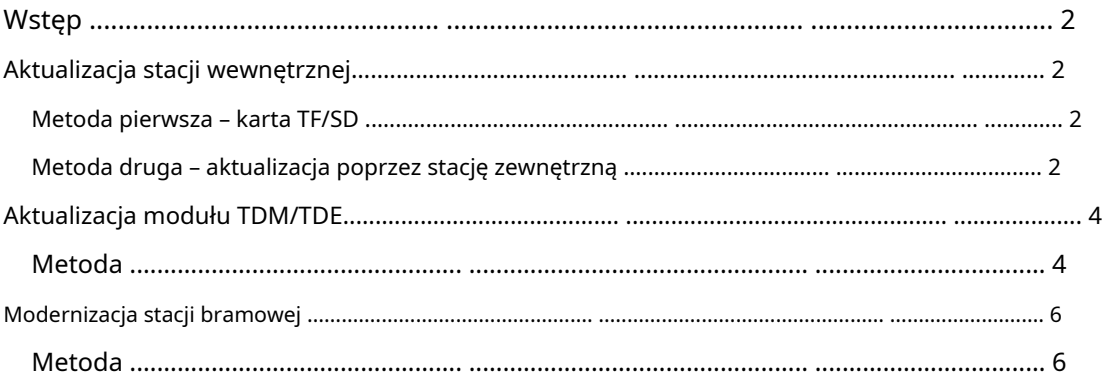

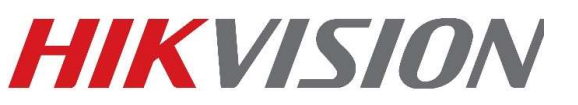

## Wstęp

Zaleca się aktualizację 2-przewodowych urządzeń interkomowych HD przed ostatecznym wdrożeniem, aby zapewnić optymalną wydajność.

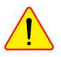

Upewnij się, że urządzenia są aktualizowane w kolejności pokazanej poniżej.

Najpierw zaktualizuj stację wewnętrzną, następnie moduł TDM, a na końcu stację zewnętrzną.

#### Modernizacja stacji wewnętrznej

#### Metoda pierwsza – karta TF/SD

- 1. Wyłącz stację wewnętrzną.
- 2. Ustaw pokrętło DEC rozszerzenia wewnętrznego na 9 z tyłu urządzenia.
- 3. Skopiuj plik oprogramowania sprzętowego (digicap.dav) na kartę TF/SD (upewnij się, że karta jest sformatowana w systemie FAT32) i włóż ją do stacji wewnętrznej.
- 4. Włącz stację wewnętrzną, wykryje kartę TF/SD z oprogramowaniem i wyświetli monit o wybranie OK w celu aktualizacji.
- 5. Po zakończeniu aktualizacji wyłącz i włącz ponownie stację wewnętrzną, a następnie wejdź do menu lub naciśnij i przytrzymaj przycisk resetowania przez 10 sekund, aby przywrócić wszystko.

#### Metoda druga – Aktualizacja poprzez stację zewnętrzną

- 1. Podłącz Wi-Fi swojego komputera do AP modułu głównych drzwi. Jeśli nie możesz znaleźć AP, naciśnij i przytrzymaj lewy przycisk na module głównych drzwi przez 10 s, a następnie zwolnij, usłyszysz sygnał dźwiękowy, co oznacza, że AP tryb został włączony. Otwórz przeglądarkę i wprowadź domyślny adres IP 192.168.8.1 lub www.acsvis.com.
- 2. Przejdź do Zarządzania urządzeniami i wybierz "Aktualizacja urządzenia"

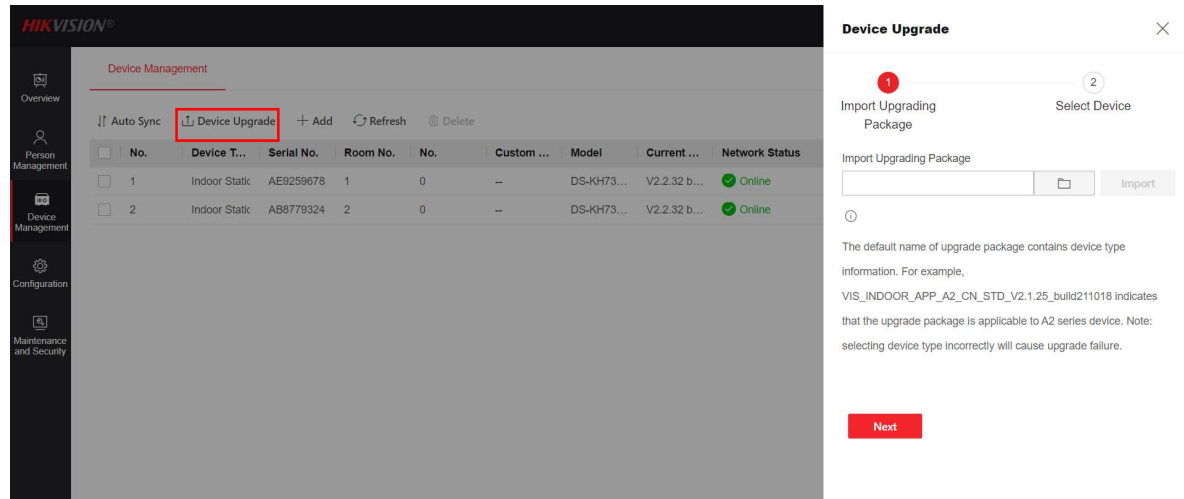

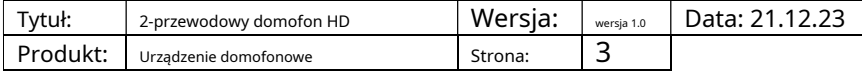

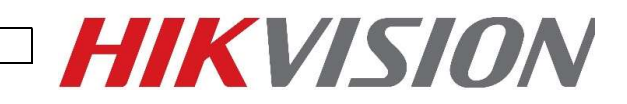

3. Wybierz plik oprogramowania sprzętowego (digicap.dav) z lokalnego folderu komputera i naciśnij przycisk Importuj

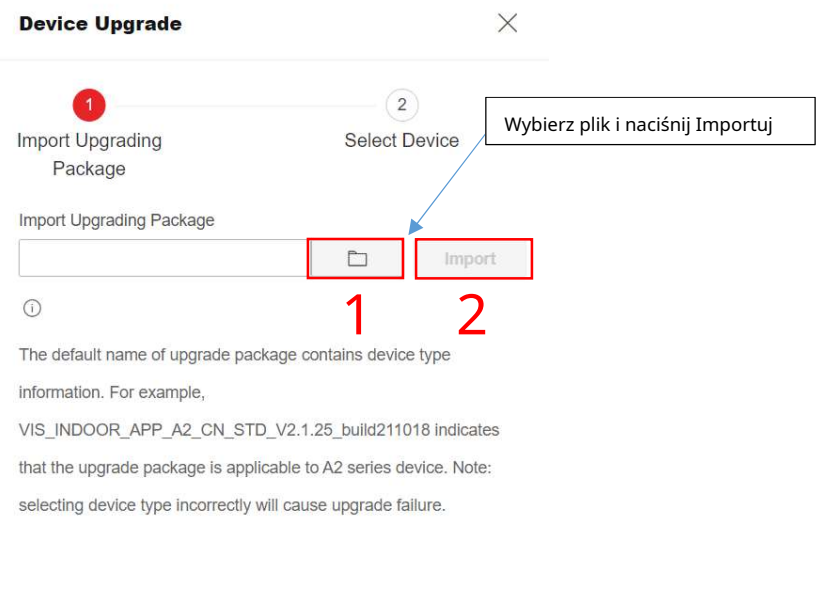

4. Naciśnij Dalej, wybierz stacje wewnętrzne i naciśnij Aktualizuj.

3

Next<sup>1</sup>

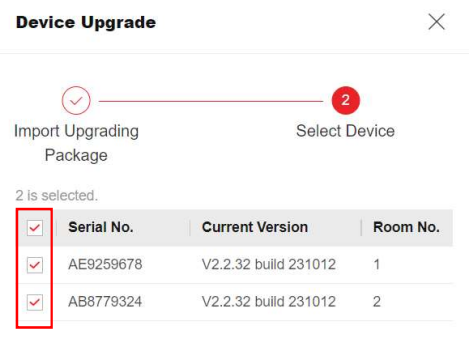

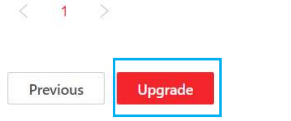

5. Po zakończeniu aktualizacji wyłącz i włącz ponownie stację wewnętrzną, a następnie wejdź do menu lub naciśnij i przytrzymaj przycisk resetowania przez 10 sekund, aby przywrócić wszystko.

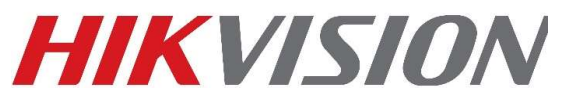

### Aktualizacja modułu TDM/TDE

#### metoda

#### Krok pierwszy – Połącz się z Wi-Fi DS-KD-TDM/TDE

- 1. Moduł wyświetlacza posiada wbudowany punkt dostępowy Wi-Fi. Znajdź to w punktach dostępu Wi-Fi na swoim komputerze i połącz się.
- 2. SSID to: numer seryjny urządzenia AP
- 3. Hasło będzie hasłem aktywacji bramofonu ustawionym podczas aktywacji lub numerem seryjnym urządzenia AP.

#### Krok drugi – aktualizacja urządzenia

1. Dodaj urządzenie w iVMS4200. Domyślny adres IP modułu wyświetlacza dotykowego to 192.168.8.253

2. Po wyświetleniu monitu o podanie nazwy użytkownika i hasła użyj następujących poleceń:

A. Użytkownik – administrator

#### B. Hasło – numer seryjny urządzenia AP\_device lub hasło aktywacyjne bramofonu

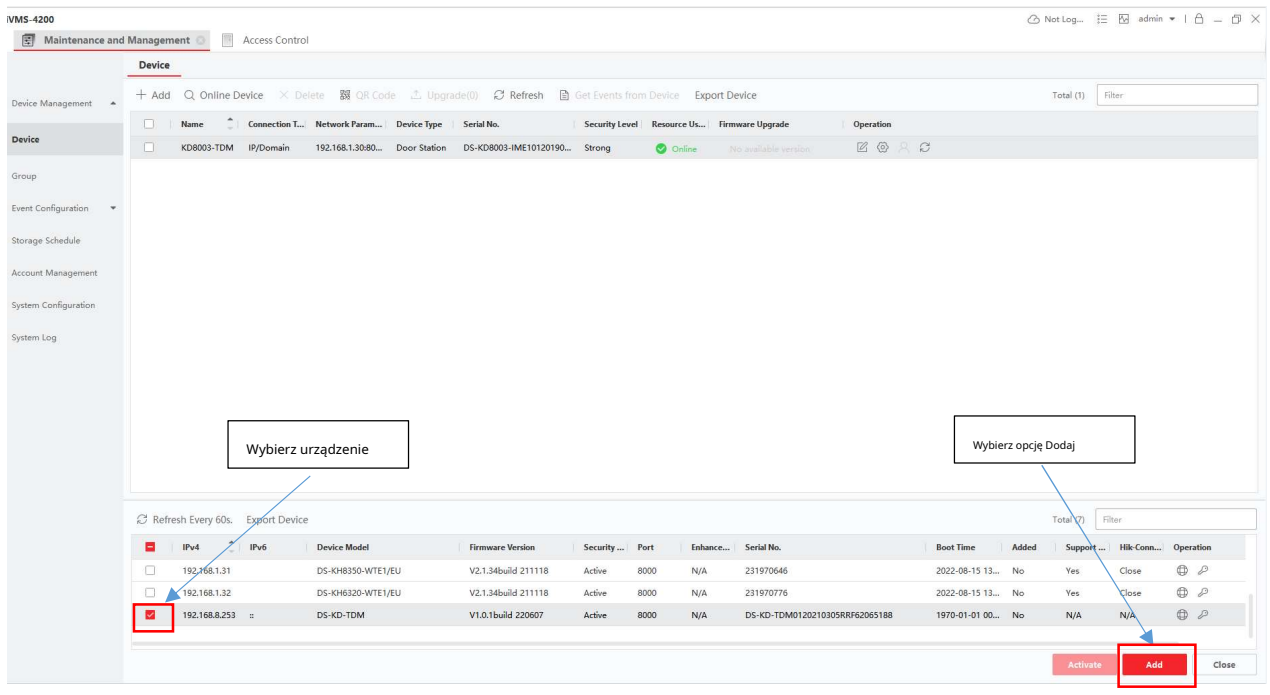

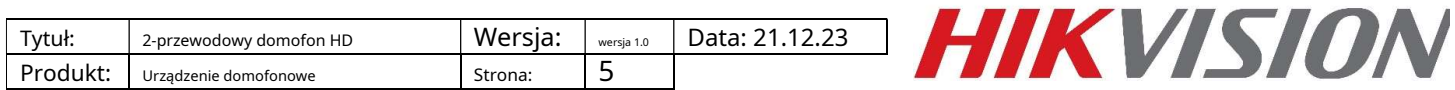

Krok trzeci – Wybieranie i przesyłanie oprogramowania sprzętowego

1. Po dodaniu do iVMS4200 naciśnij ikonę zdalnej konfiguracji po prawej stronie

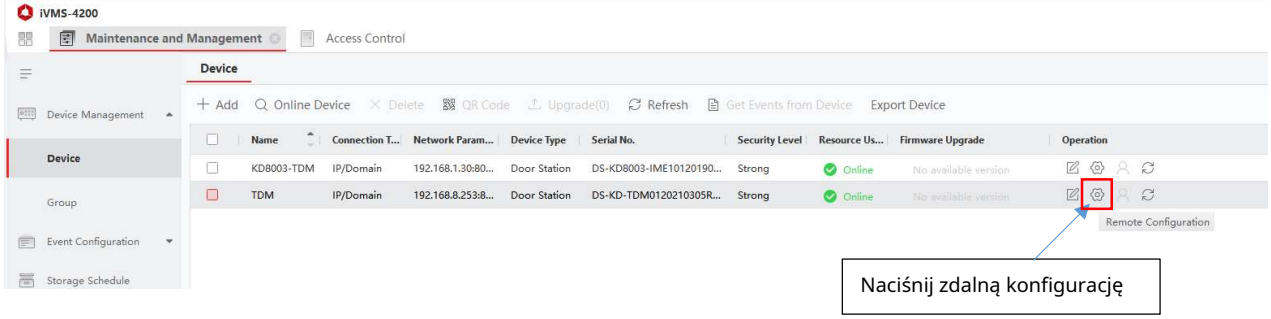

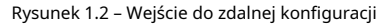

2. Przejdź do Konserwacja systemu

A. Wybierz plik i naciśnij przycisk aktualizacji

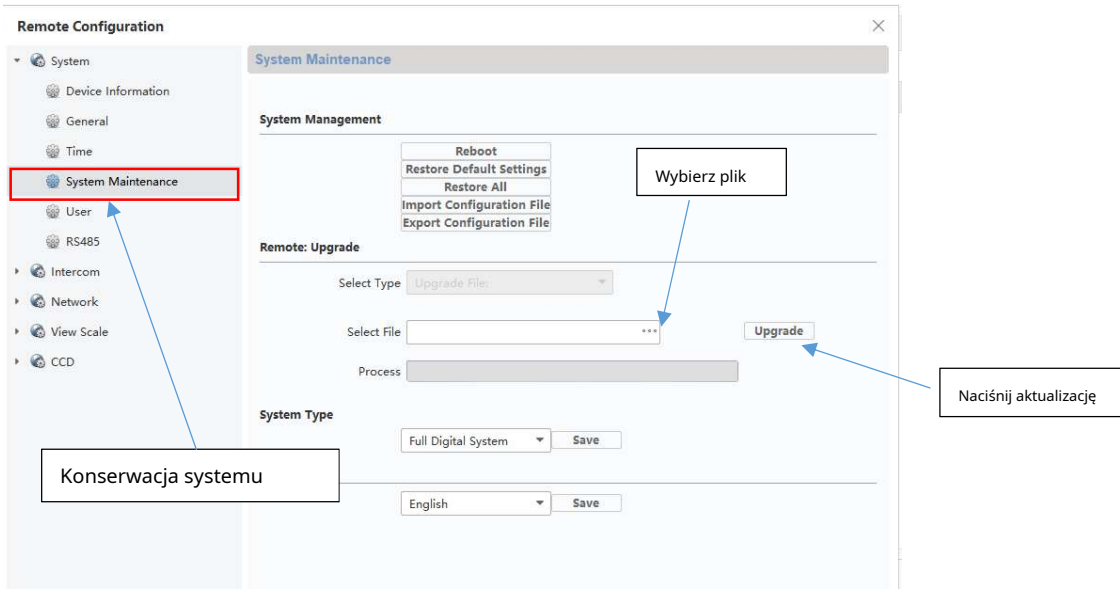

3. Po zakończeniu aktualizacji wybierz opcję "Przywróć wszystko" w obszarze Konserwacja systemu.

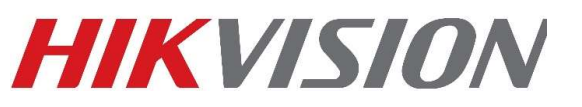

#### Modernizacja stacji bramowej

#### metoda

1. Podłącz Wi-Fi swojego komputera do AP modułu głównych drzwi. Jeśli nie możesz znaleźć AP, naciśnij i przytrzymaj lewy przycisk na module głównych drzwi przez 10 s, a następnie zwolnij, usłyszysz sygnał dźwiękowy, co oznacza, że AP tryb został włączony. Otwórz przeglądarkę i wprowadź domyślny adres IP 192.168.8.1 lub www.acsvis.com.

#### 2. Przejdź do konserwacji i zabezpieczeń/aktualizacji i wybierz "Kontroler" z rozwijanego menu

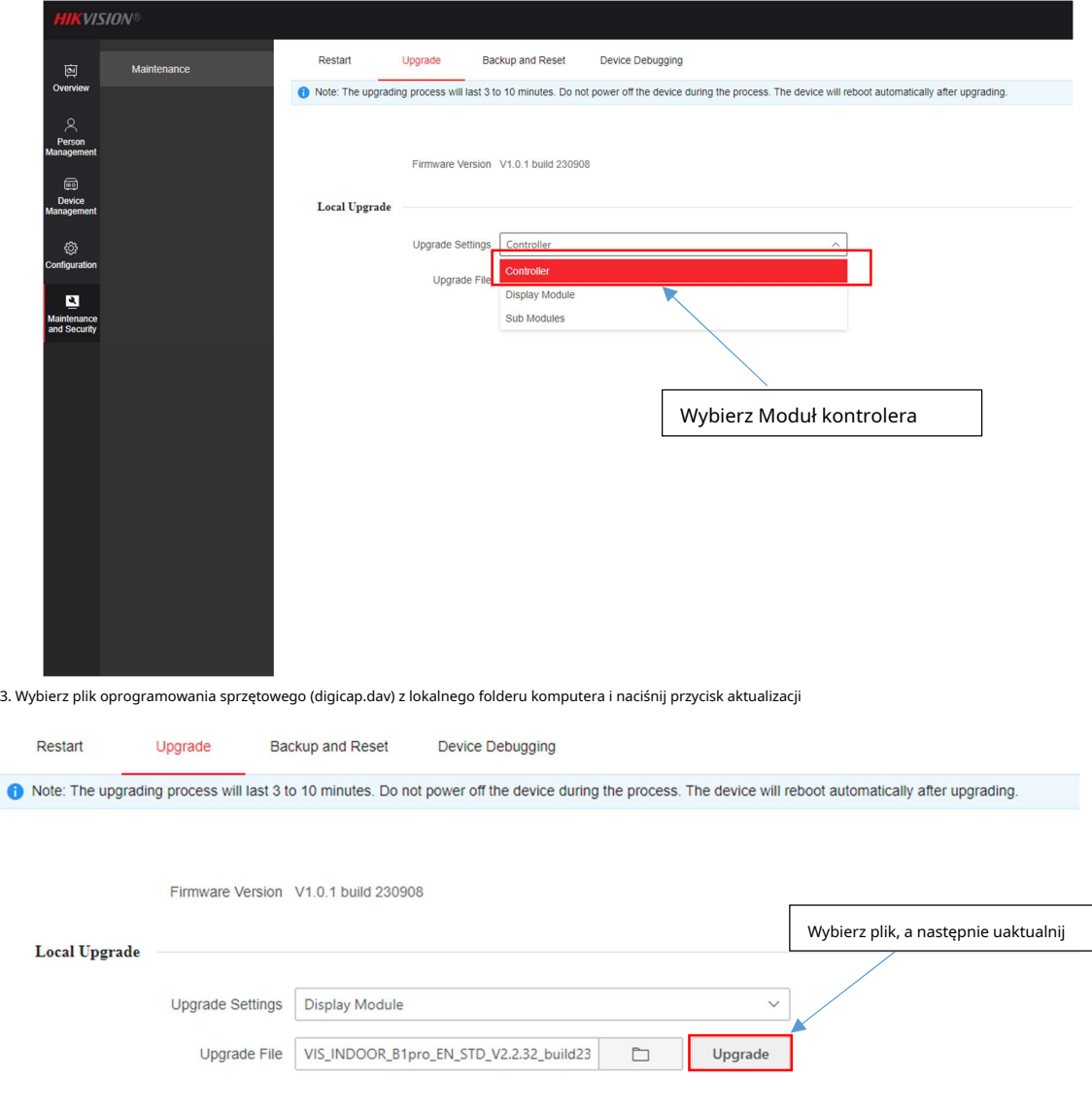

4. Po zakończeniu aktualizacji wybierz opcję "Przywróć wszystko" w obszarze Konserwacja – kopia zapasowa i resetowanie. Możesz też nacisnąć i przytrzymać przycisk twardego resetu przez 15 sekund, aż usłyszysz 2 sygnały dźwiękowe.

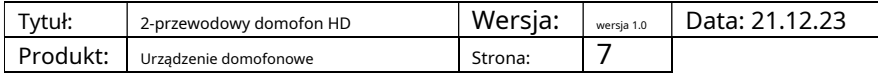

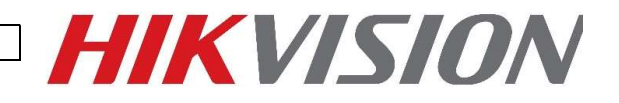

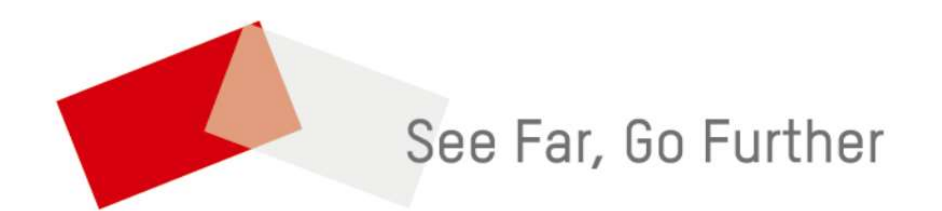